# 微软 **CMT** 系统使用说明

## **(LAMDA 2024** 年秋季入学研究生招生**)**

#### 步骤 **1.** 登录 **CMT** 系统

登录 CMT-LAMDA24 站点: <https://cmt3.research.microsoft.com/LAMDA2024>

- 如已有 CMT 账号,则输入账号密码以登录;
- 如没有 CMT 账号,请点击右下角 "New to CMT? Register"进行注册

注:请使用常用个人邮箱作为注册邮箱,后续相关通知均会发送到该 **CMT** 注册邮箱。

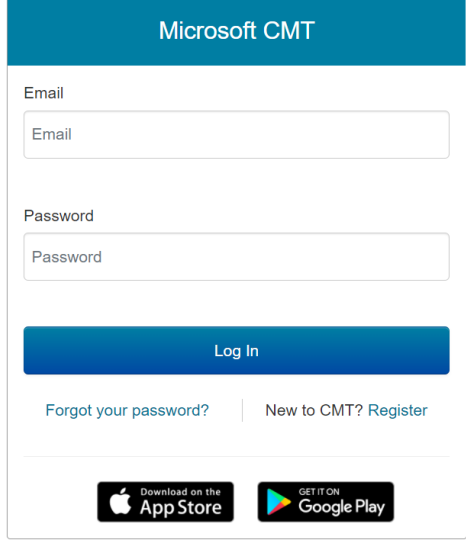

#### 步骤 **2.** 创建申请

请点击 "+ Create new submission"按钮,以创建一份申请。

注:每人只需要创建一份申请即可,可以反复编辑,不需要重新创建申请。

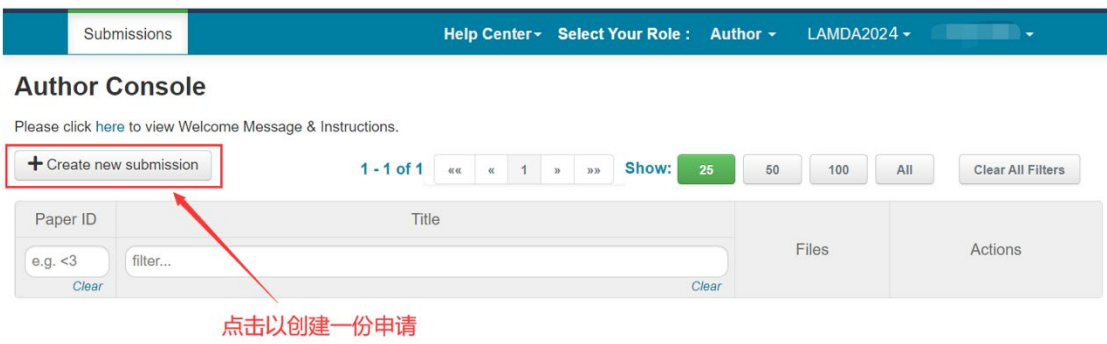

### 步骤 **3.** 填写申请信息

(1)填写 Title,并在 FILES 栏提交申请文件(所有材料打包为一个 zip 文件)

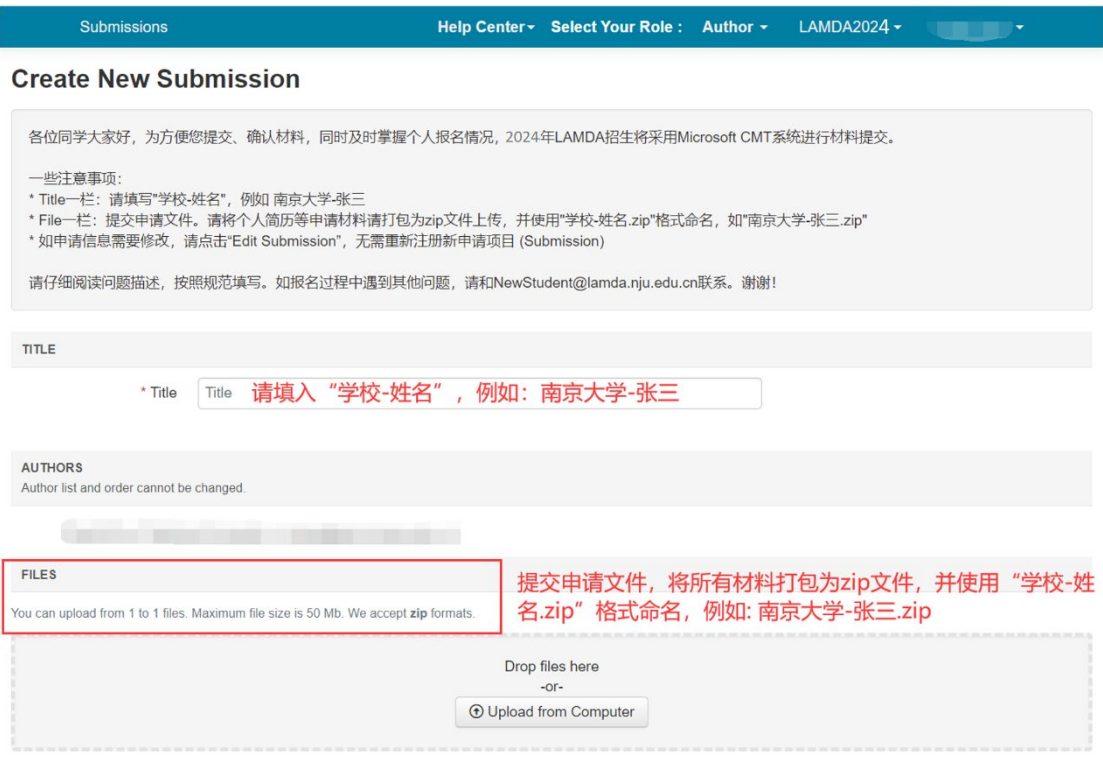

(2)填写其他相关问题。请仔细阅读问题描述,按照规范填写。

(3)完成所有相关问题后,请点击页面最下方的"Submit"按钮提交。如无法成功 提交,请检查必填项目是否已完成。

(4)如成功提交,返回"Author Console"界面后,通过点击 ID 可以看到问题的 详细填写情况;在截止时间前,通过 "Edit Submission"可以反复修改申请材料和 相关信息。

注:点击**"Delete Submission"**会删除整条申请。因此,请注意操作时不要误删除 自己的申请。

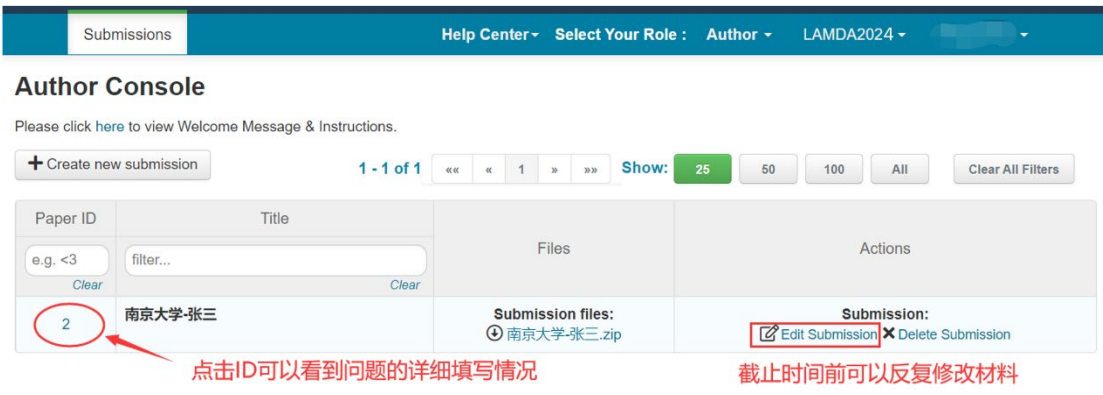

如报名过程中遇到其他问题,请和 NewStudent@lamda.nju.edu.cn 联系。